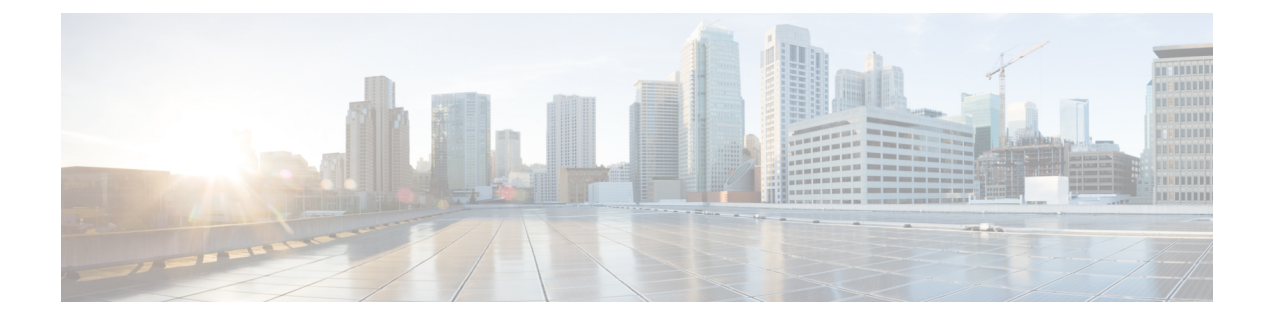

# **Troubleshooting Prime Network Services Controller Installation and Configuration**

This section includes the following topics:

- [Overview,](#page-0-0) page 1
- [Examining](#page-0-1) Faults and Errors for Edge Firewalls, page 1
- [Examining](#page-1-0) Faults and Errors for Compute Firewalls, page 2

## <span id="page-0-1"></span><span id="page-0-0"></span>**Overview**

The Prime Network Services Controller interface provides links to browser windows that enable you to examine policy and configuration errors that prevent the successful application of a policy, or to review the faults and events associated with successfully applied policies and configurations. This feature also enables you to examine the faults associated with a compute or edge firewall.

# **Examining Faults and Errors for Edge Firewalls**

Prime Network Services Controller enables you to view faults and configuration errors for edge firewalls.

#### **Before You Begin**

Assign the edge firewall to an ASA 1000V instance.

#### **Procedure**

- **Step 1** Choose **Resource Management > Managed Resources > root >** *tenant* **> Edge Firewalls >** *edge-firewall*.
- **Step 2** In the General tab, in the States area, click **View Configuration Faults**.
- **Step 3** In the Fault Table window that appears in a new browser window, click the required tab:
	- Faults—Includes fault severity, affected object, cause, last transition, acknowledgment state, type, and description.
- Events—Includes identifier, affected object, user, time stamp, cause, and description.
- Warnings—Includes affected object, scope, and description.
- **Step 4** To view additional information about an entry, select the entry, then click **Properties**. You can also double-click an entry to view the fault or event details. **Note**
- **Step 5** To view updated information in the main window, click **Refresh Now**.

## <span id="page-1-0"></span>**Examining Faults and Errors for Compute Firewalls**

Prime Network Services Controller enables you to examine faults and configuration errors for compute firewalls.

#### **Before You Begin**

Assign the compute firewall to a VSG instance.

#### **Procedure**

- **Step 1** Choose **Resource Management > Managed Resources > root >** *tenant* **> Compute Firewalls >** *compute-firewall*.
- **Step 2** In the General tab, in the States area, click **View Configuration Faults**. The Fault Table is displayed in a new browser window, and includes the fault severity, affected object, cause, last transition, acknowledgment state, type, and description.
- **Step 3** To view additional information about an entry, double-click the entry, or select the entry and then click **Properties**.